4/19/2018

## **AR11 - APPROVE AR REIMBURSEMENT/REVENUE**

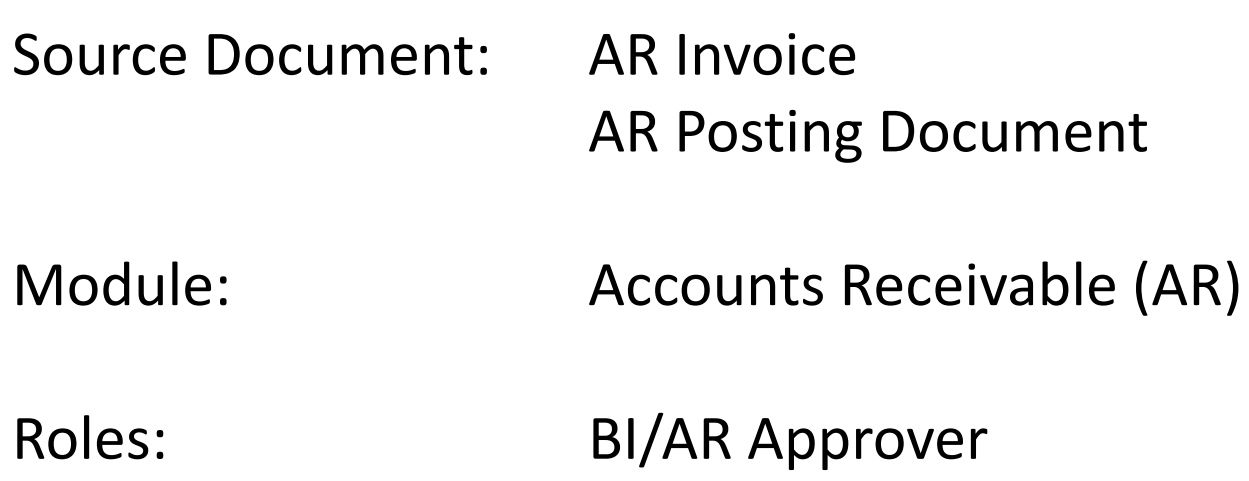

**The Source Document** for approving a Billed AR Item is the Invoice and posting document submitted by the AR Item Processor. The posting document will show the Group ID and the Invoice ID.

## AR Posting Document

## **GROUP ID# 2357 ITEM ID# CALS201508**

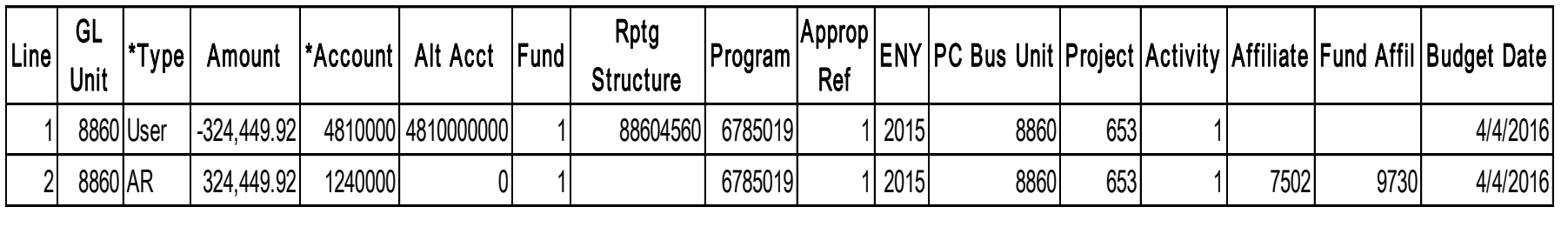

The **BI/AR Approver** will find the Group ID submitted for approval. Steps are:

- Navigate to Main Menu>Accounts Receivable>Pending Items>Online Items>Group Entry
- Enter your Group Unit
- Enter your Group ID
- Click Search

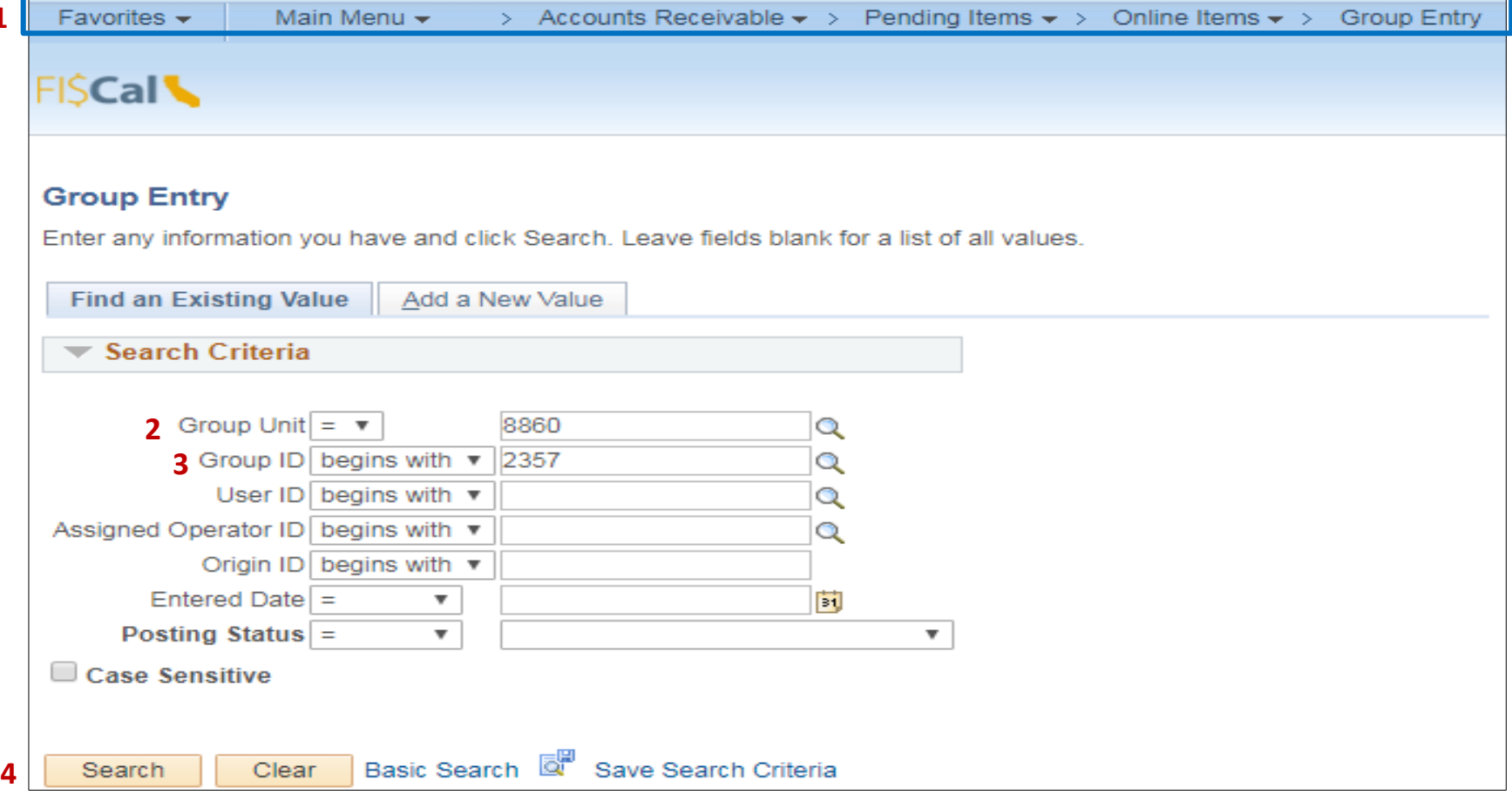

The **BI/AR Approver** will review the Pending Item and Accounting Entries. Steps are:

**1** - Review the information in the Pending Items tab

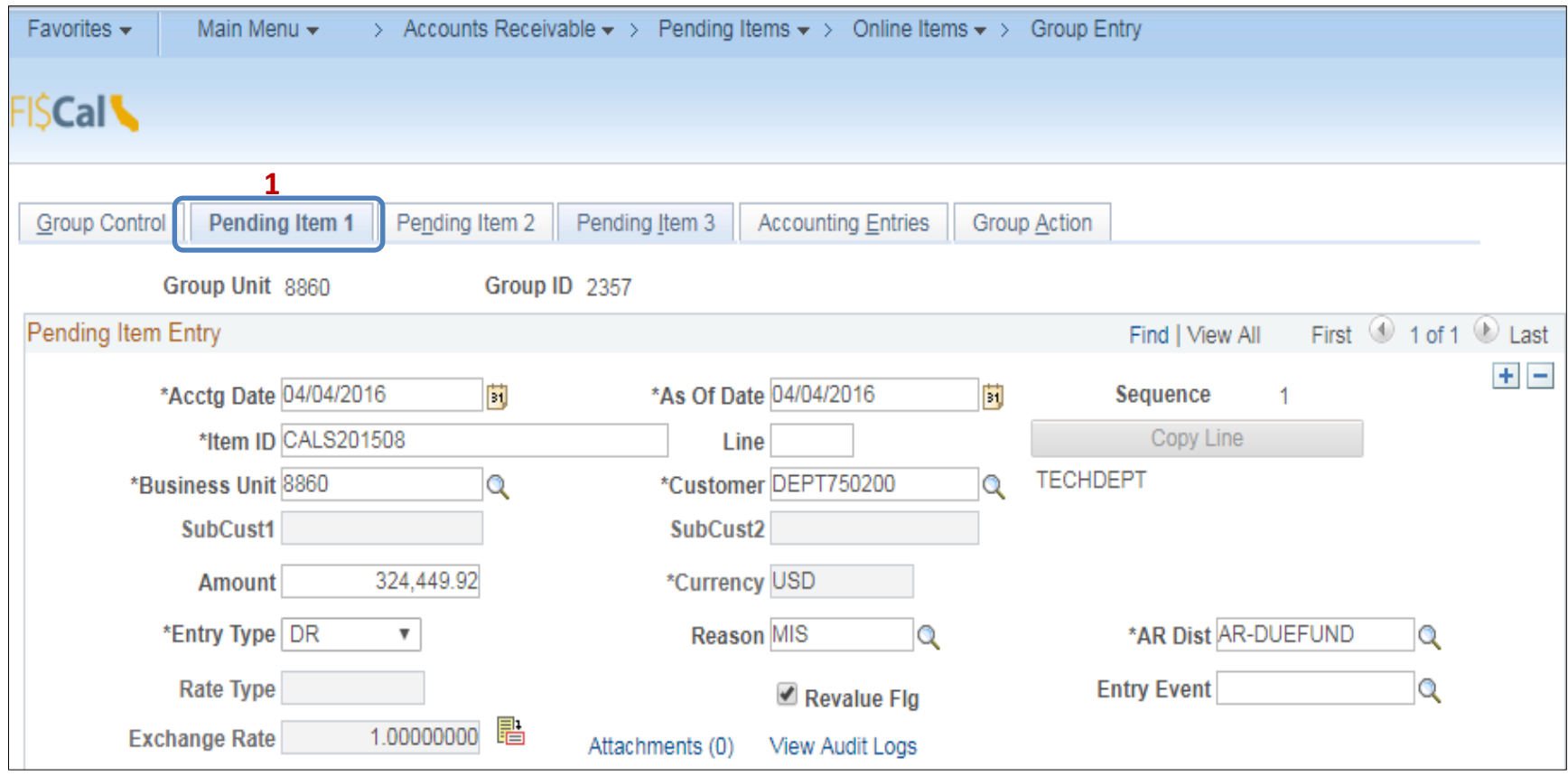

The **BI/AR Approver** will review the Accounting Entries. Steps are:

- Click the Accounting Entries tab
- Review the Chartfields section in Distribution Lines
- Review both lines to ensure the AR line and the Revenue lines display the correct chartfields
- Review the Account, Alt Acct, Fund, Reporting Structure, and Program

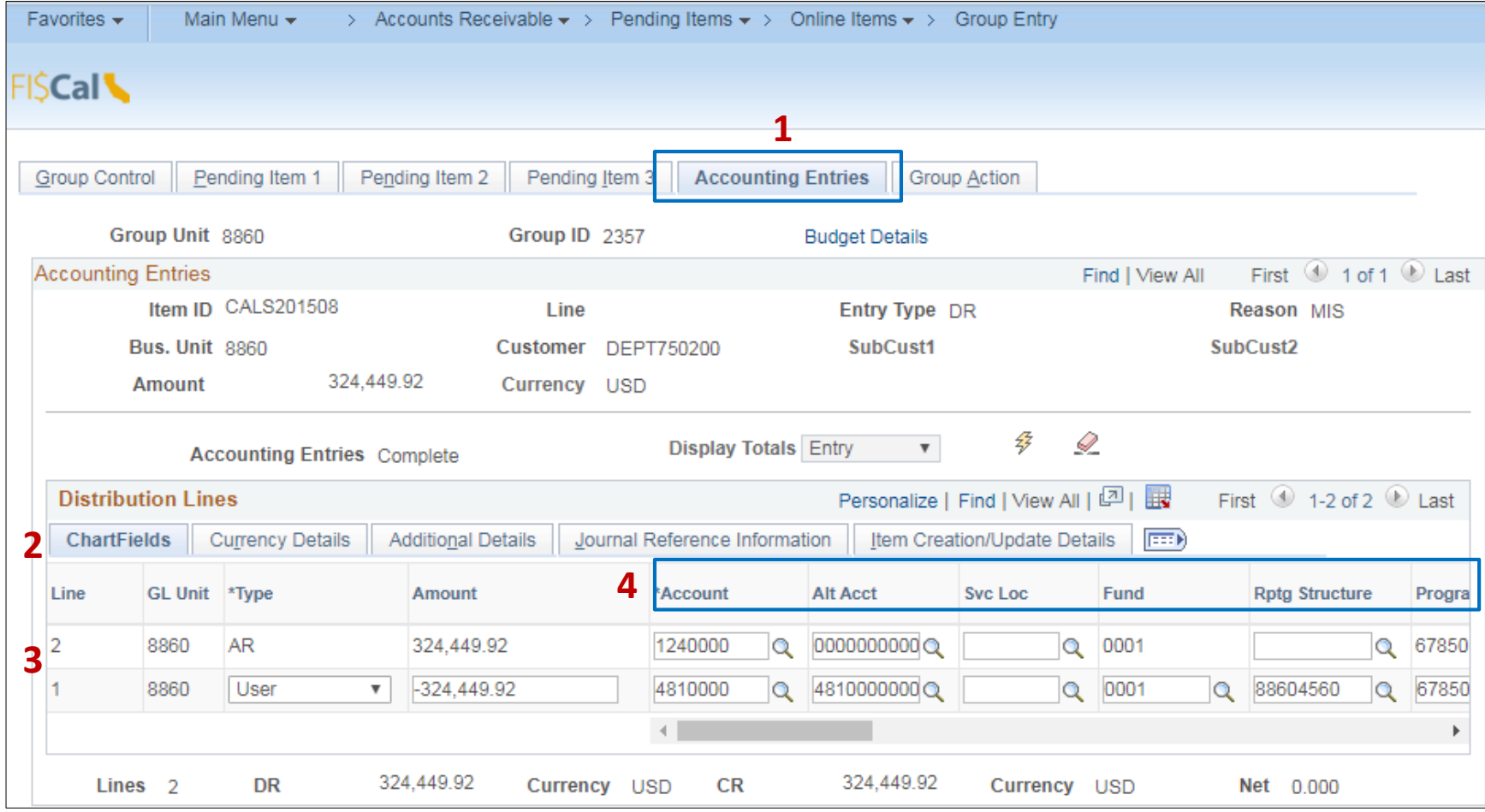

Prepared by Department of Finance, Fiscal Systems and Consulting Unit 5

**1** - The **BI/AR Approver** will continue to review the Accounting Entries:

**2** - Review the Approp Ref, ENY; Project BU, Project ID, and Activity ID if you are using project costing to capture reimbursement expenditures.

- **3**  Review the Affiliate (billed BU); Fund Affiliate (billed fund) Lines posted to Account 124xxxx – Due from Other Funds/Appropriations should include values in the Affiliate and Fund Affiliate fields.
- **4** Review the Budget Date to ensure its in line with the ENY. E.g., when entering a transaction for a prior ENY, say 2014, the budget date value should be 06/30/2015

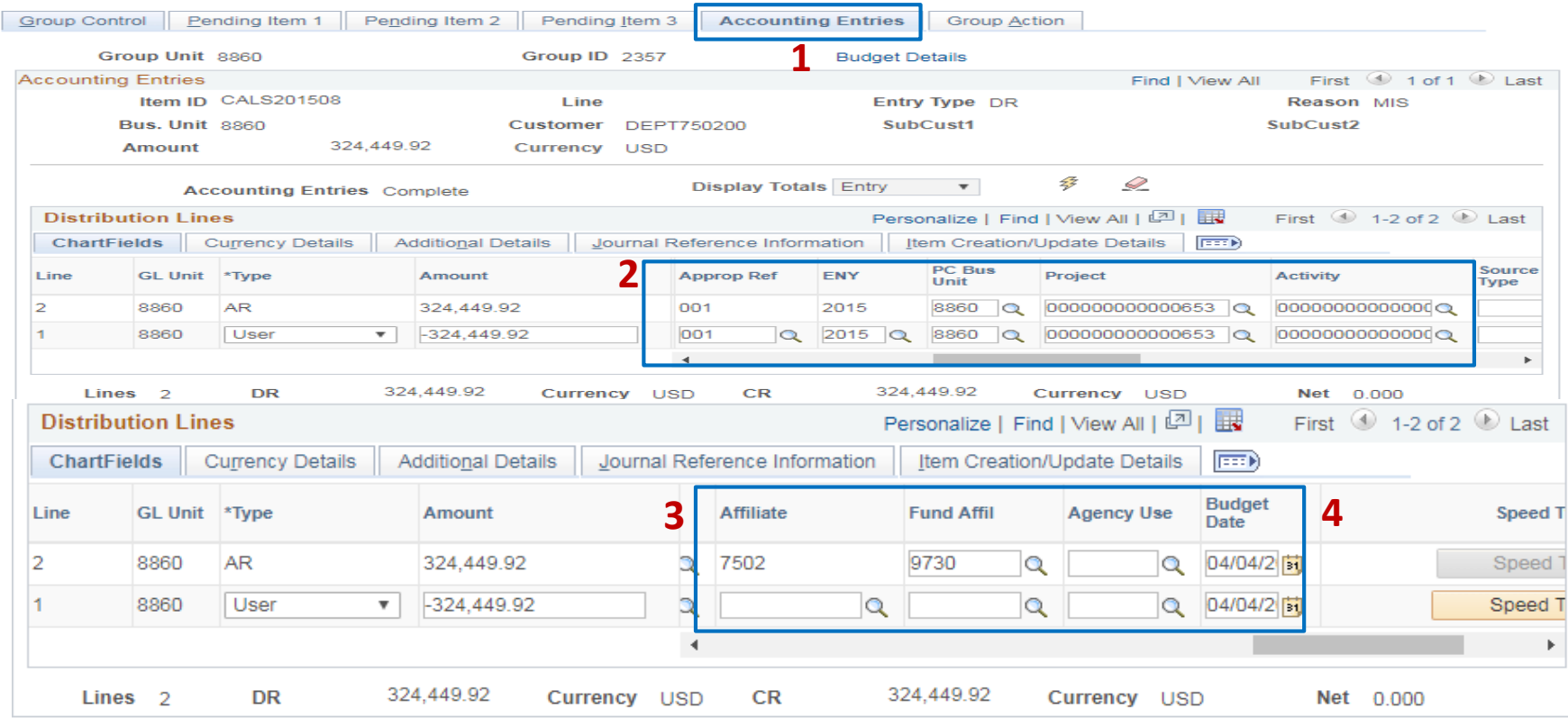

Prepared by Department of Finance, Fiscal Systems and Consulting Unit 6

The **BI/AR Approver** will approve the Group. Steps are:

**1** - Click in the Group Action tab

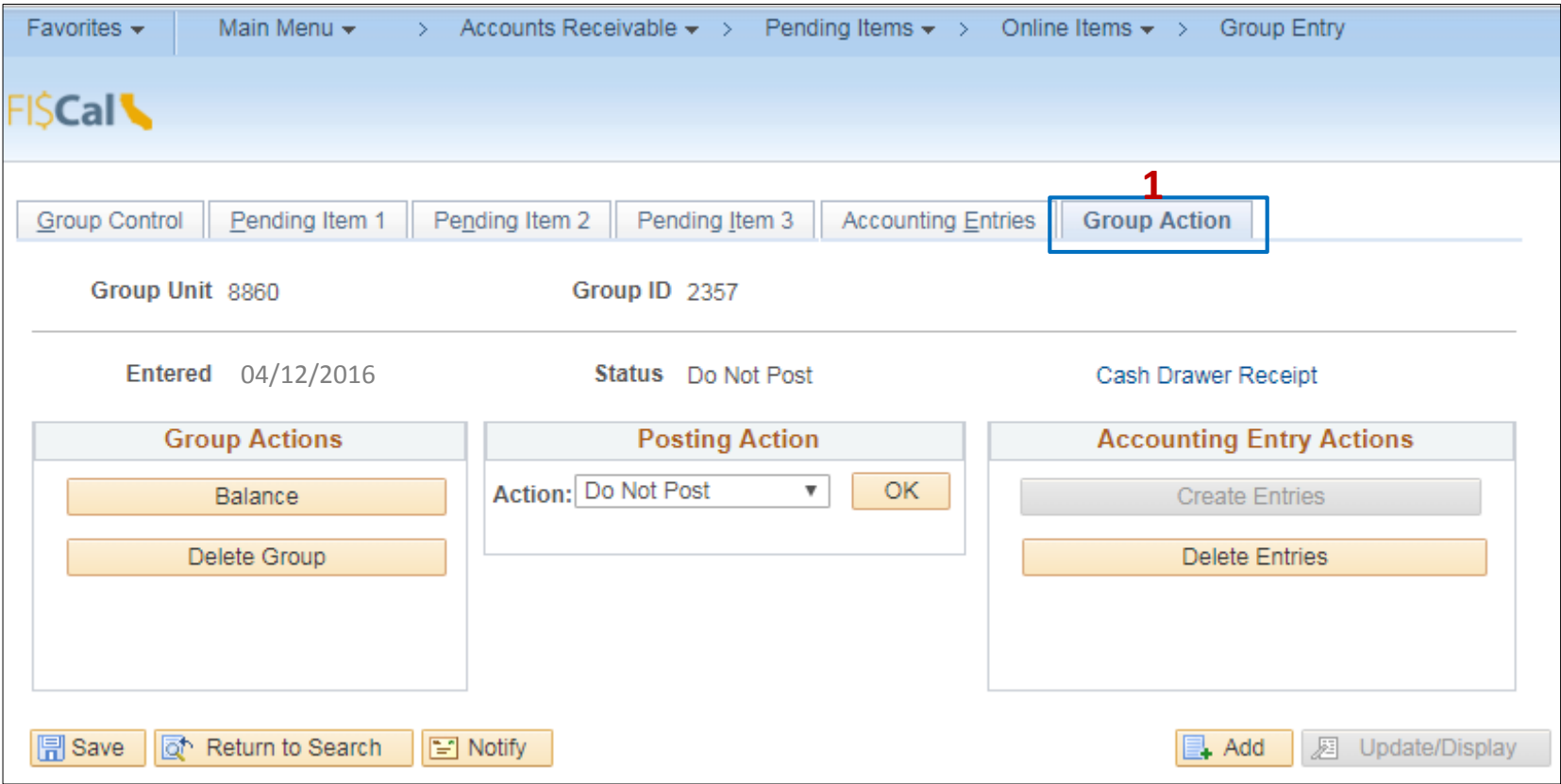

- The **BI/AR Approver** will continue to approve the group in the Group Action tab
- Click in Posting Action and select Batch Standard
- Click OK
- Click Save

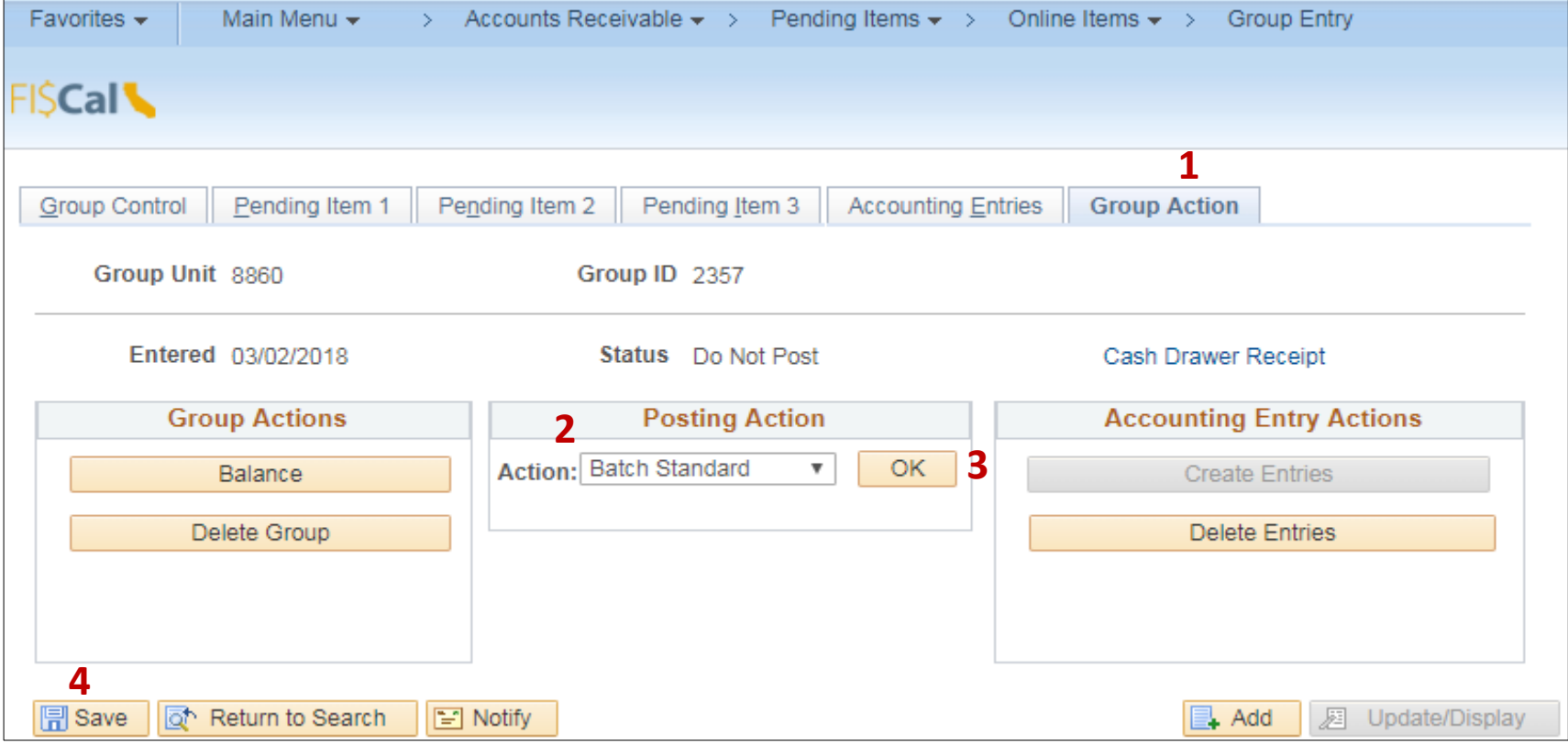